## **Tunneling**

Hieronder vindt u hoe u op uw thuiscomputer een tunnel kunt maken om op deze manier de eigen computer op het Lab te benaderen of om uw metingen op een meetcomputer thuis te observeren. Het aanbevolen Operating Systeem op de eigen computer of meetcomputer is Windows 10 of Linux.

**P.S.** Op de Windows computers is het nodig een account te laten aanmaken door het SMG in de remote desktop user list. Noteer ook uw computernaam en vul dit aan met de domeinnaam voordat u dit thuis gaat proberen, deze staat op de computer zelf. v.b. (smg01.physics.leidenuniv.nl). En stuur dan een e-mail met deze gegevens naar helpdesk@physics.leidenuniv.nl.

Gebruik/installeer VNC (Virtual Network Computing) op uw labcomputer wanneer u op een Linux/Unix Workstation wilt inloggen.

## **Beschrijving hoe tunneling thuis wordt opgezet:**

- 1. Haal de laatste versie van het sftp programma "Tunnelier" op bij <https://www.bitvise.com/ssh-client-download>
- 2. Installeer Tunnelier onder een administrator account (als u dit niet zelf anders heeft ingesteld, bent u normaliter zelf ook administrator op uw computer).
- 3. Start tunnelier
- 4. Ga naar tabblad "Login" en pas het tabblad aan volgens **fig. 1**
- 5. Vul bij "Username" uw gebruikersnaam in
- 6. Selecteer bij "Initial Method" Password default staat daar None.
- 7. Vul bij "Password" uw password in
- 8. Plaats een vinkje bij "Store encrypted password in profile"
- 9. Ga naar tabblad "Options" en pas het tabblad aan volgens **fig. 2**
- 10. Haal de vinkje weg bij "Open Terminal" en "Open SFTP".
- 11. Ga naar tabblad "Remote Desktop" en pas het tabblad aan volgens **fig.3**
- 12. Vul bij "Computer" de naam van uw eigen computer of uw meetcomputer volledig in vb. (SMG01.Physics.LeidenUniv.nl). Dit is alleen mogelijk wanneer het SMG een account voor u heeft aangemaakt op uw computer.
- 13. Klik daarna op het icoon "Save profile" aan de linkerkant.
- 14. Test dit profiel door Tunnelier af te sluiten en vervolgens weer te starten en het bewaarde profiel te laden.
- 15. Wilt u verbinding maken met u uw eigen computer of meetcomputer klik dan op het icoon aan de linkerkant Open New Remote Desktop. **fig. 4**

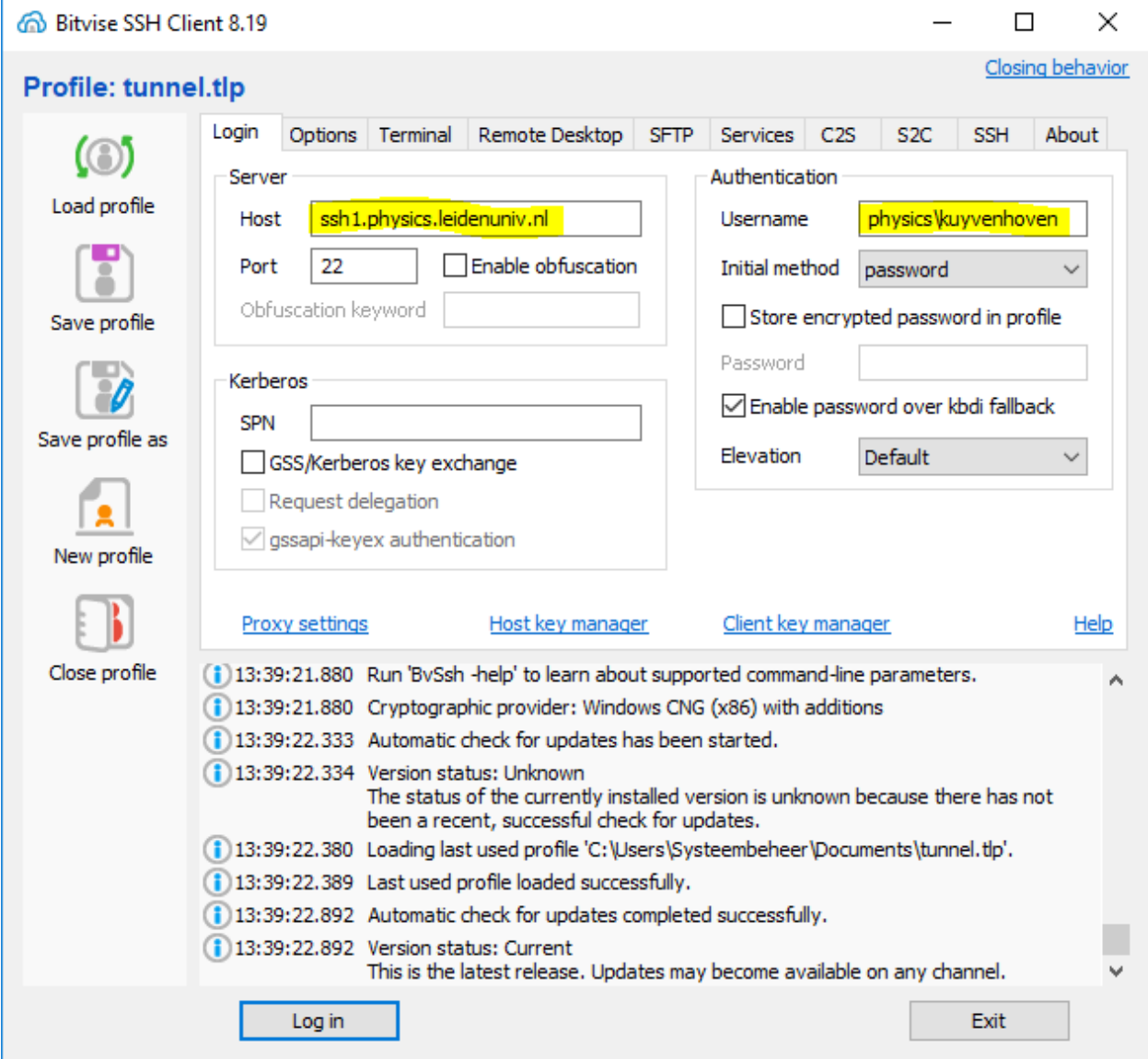

**Fig.2**

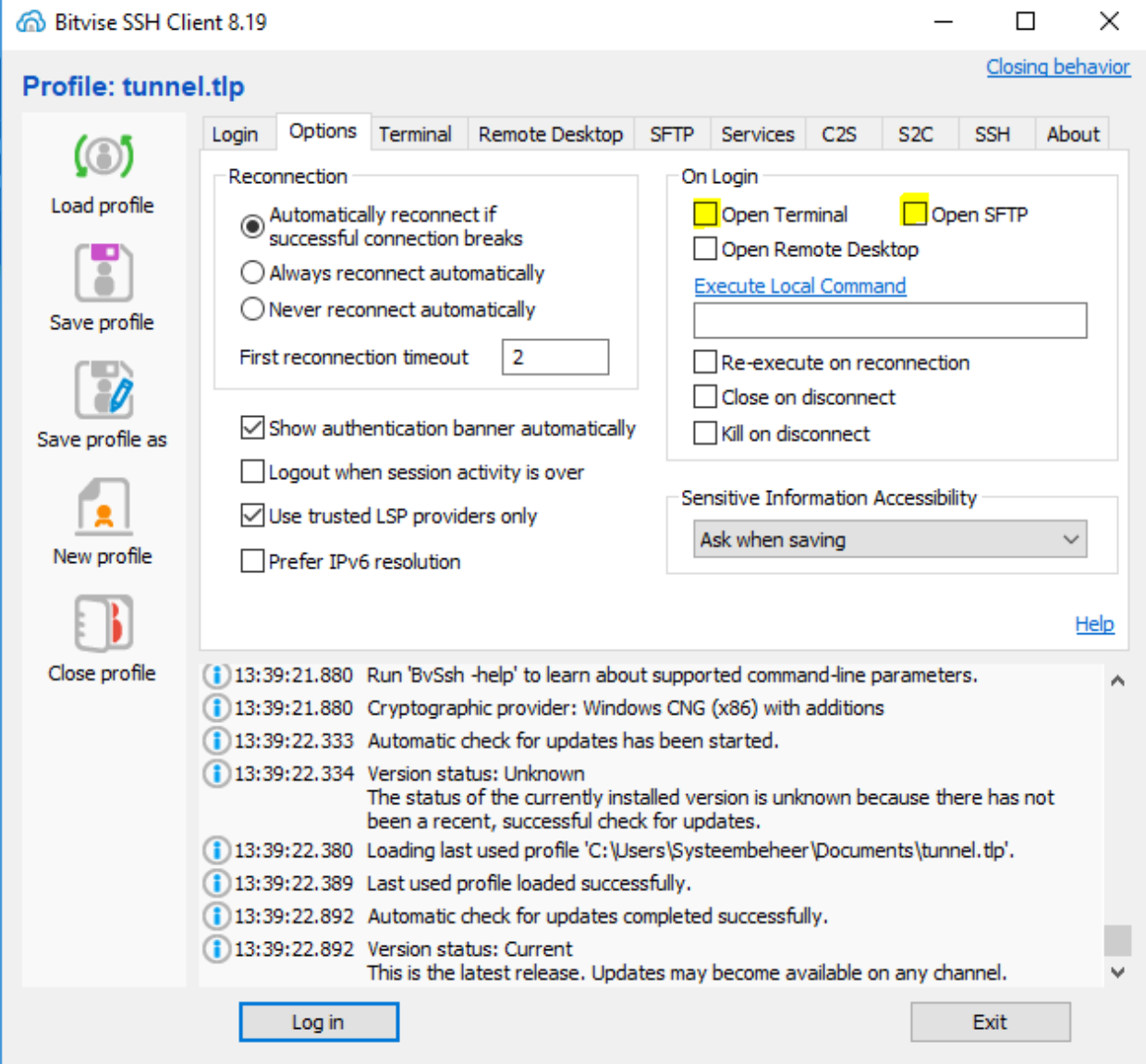

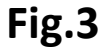

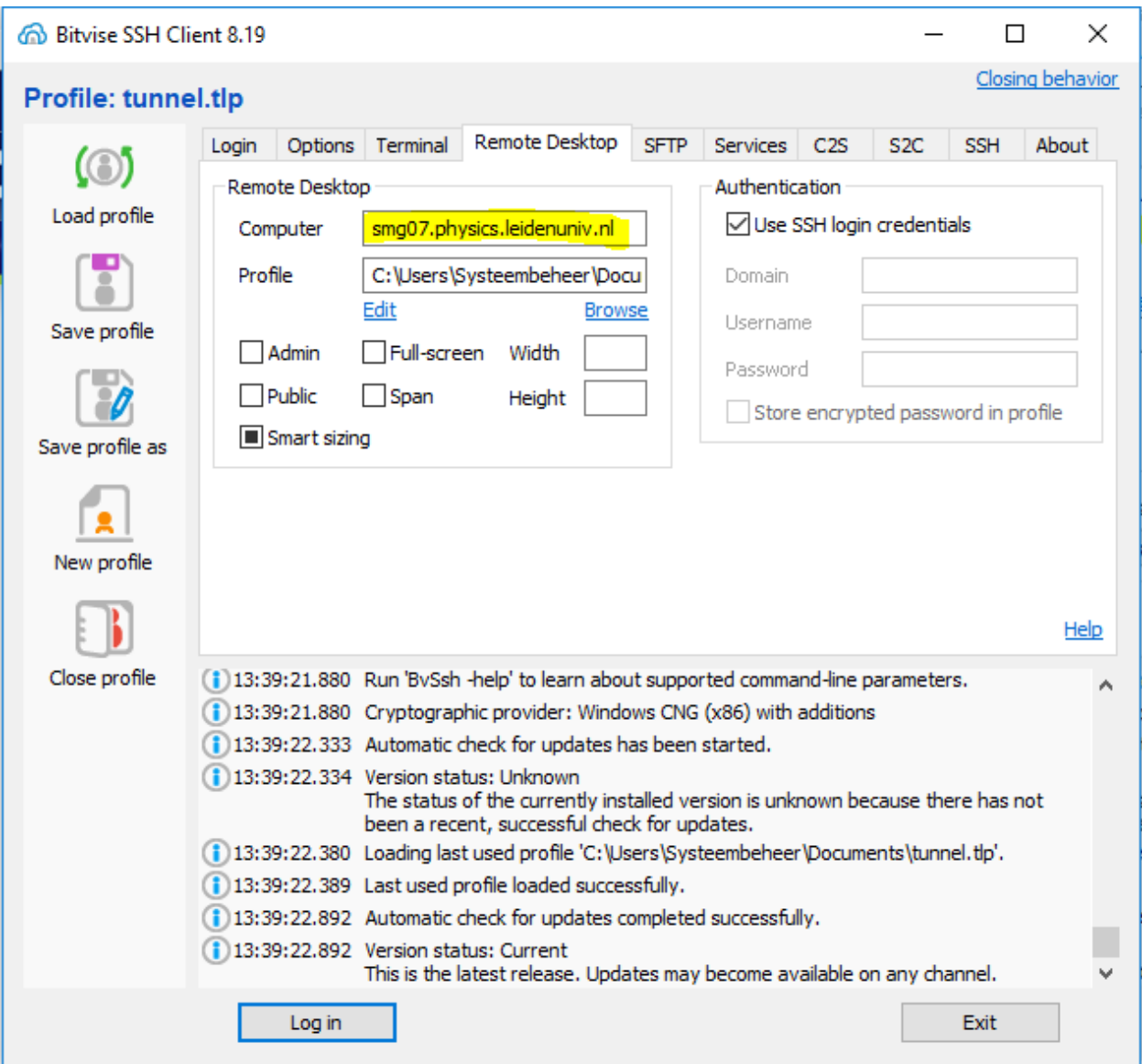

## **Fig.4**

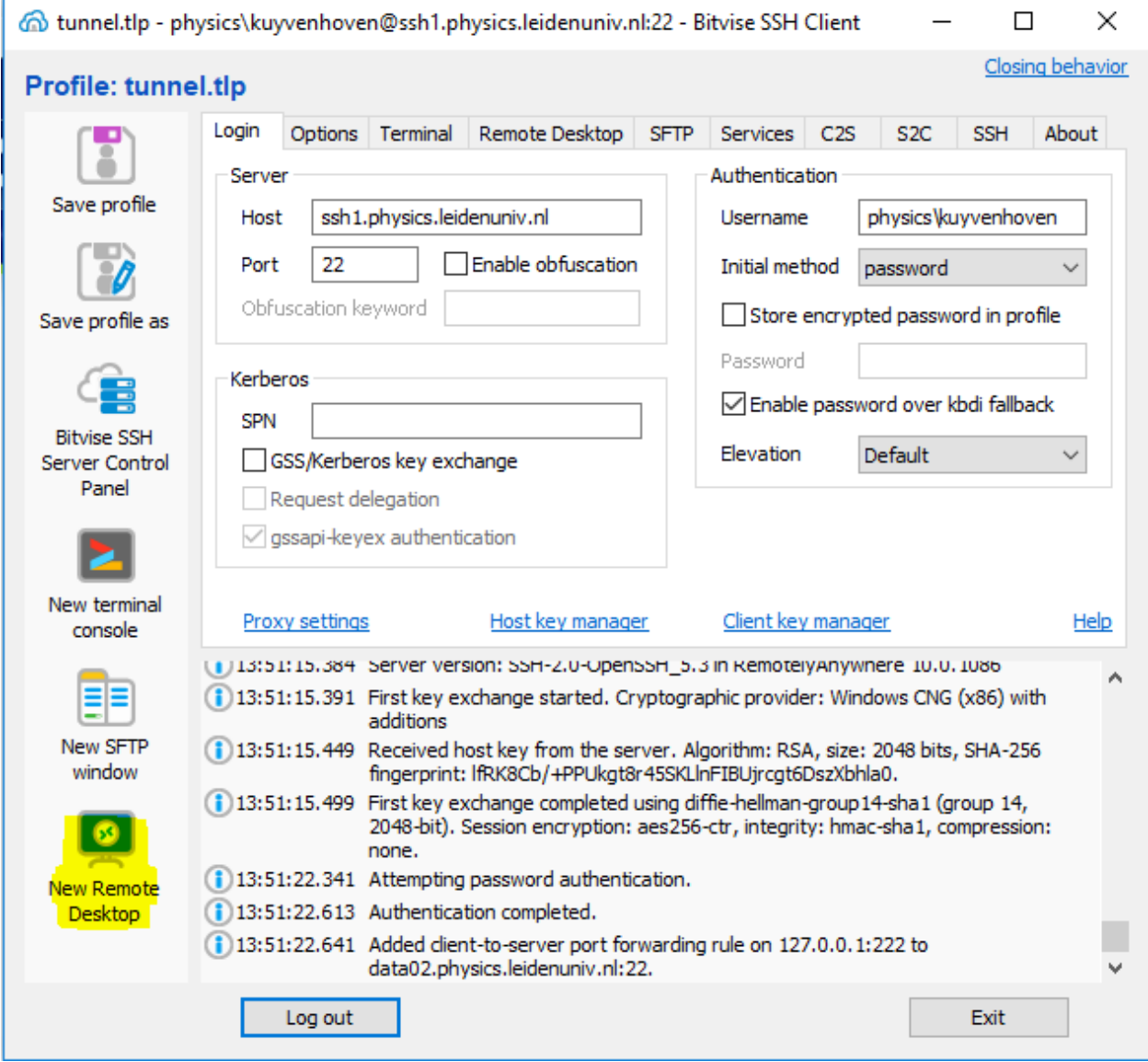

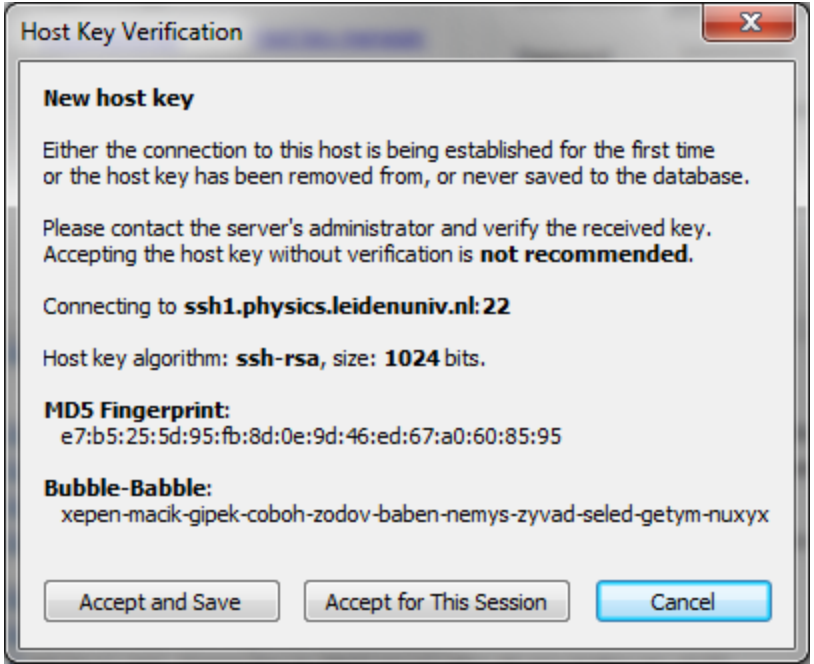

Accept and Save